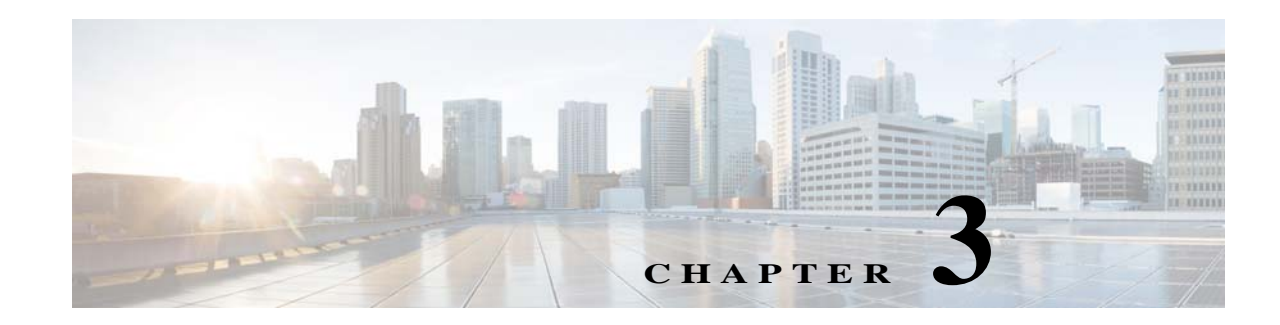

# **Viewing Live Video**

After you install and set up the Cisco Video Surveillance IP Camera, you can connect to the IP camera through a supported browser and access the Camera Video & Control window to view live video from the IP camera. (You also can view live video as described in Appendix A, "Viewing Live Video and Snapshots from a Browser.")

The Camera Video & Control window also provides for controlling the video display, configuring preset positions, and controlling certain IP camera functions. Available controls depend on the privilege level of the user.

To view live video, log in to the IP camera and click **View Video** in the IP camera Main window menu bar. The Camera Video & Control window appears. This window displays live video from the camera and lets you control a variety of camera and display functions.

The controls that you see in the Camera Video & Control window depend on your IP camera privilege level and the configurations settings for the IP camera. Users with the Administrator privilege can access all controls. Users with the Viewer privilege do not have access to the following controls:

- **•** Video Control
- **•** Camera Settings
- **•** Motion Detection
- **•** Privacy Zone

[Table 3-1](#page-0-0) describes the controls in the Camera Video & Control window.

### <span id="page-0-0"></span>*Table 3-1 Camera Video & Control Window Controls*

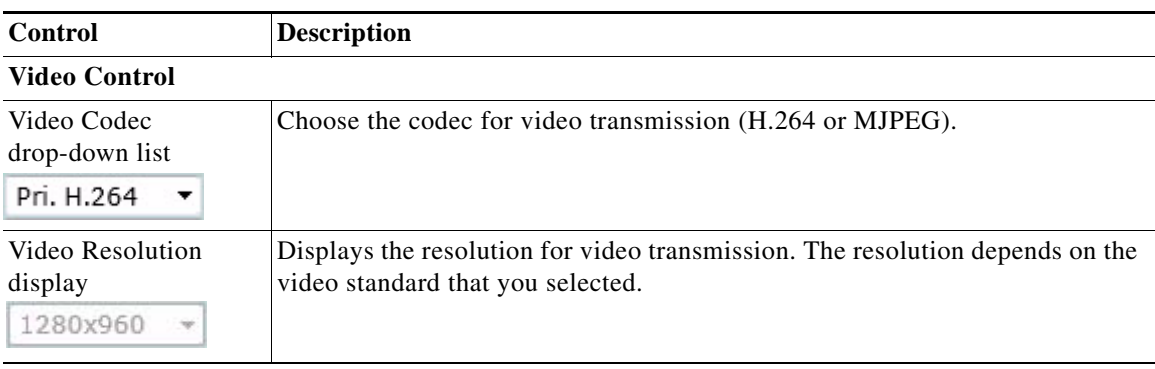

Wiew Video

 $\mathbf I$ 

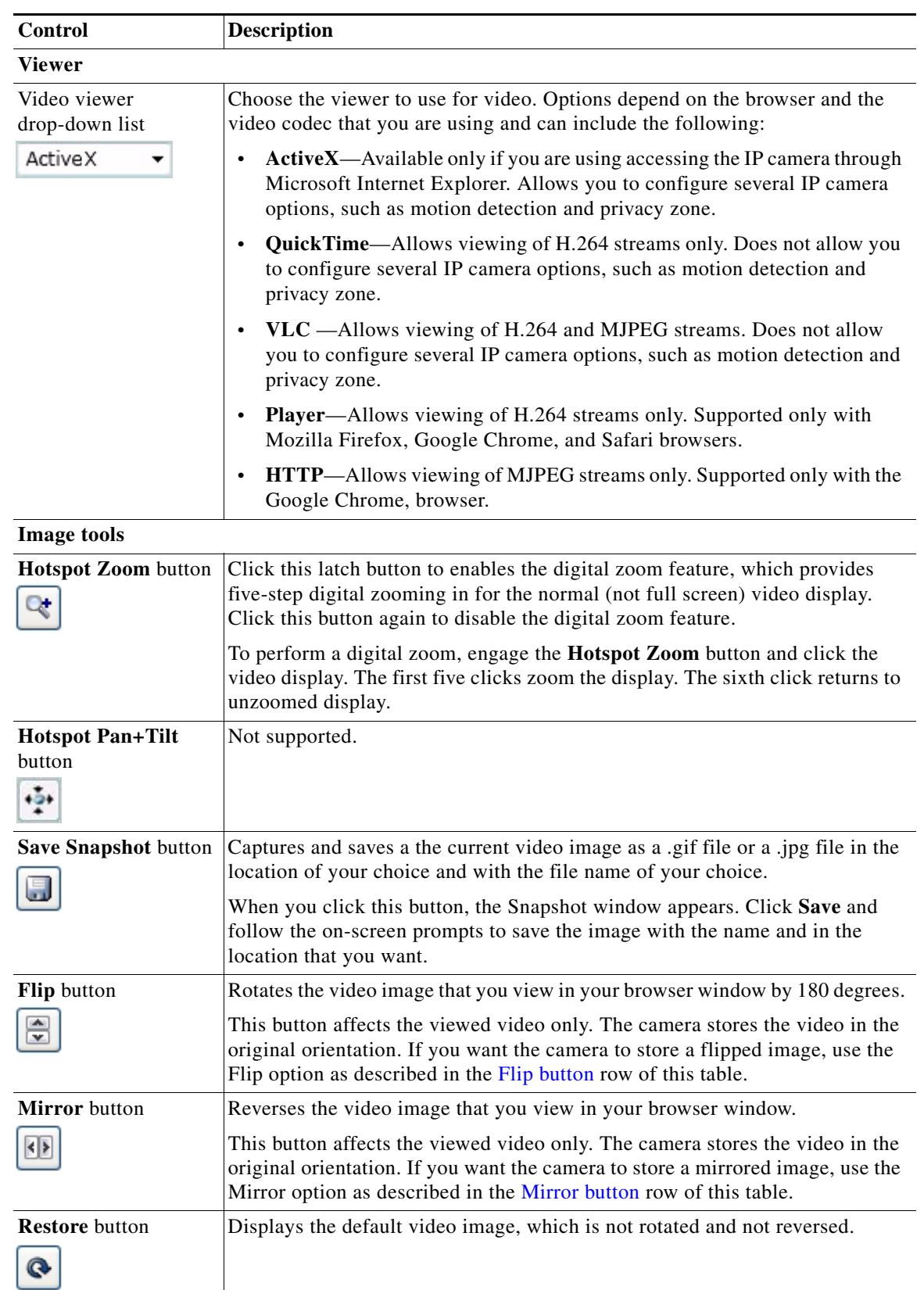

## *Table 3-1 Camera Video & Control Window Controls (continued)*

 $\mathbf{r}$ 

**College** 

 $\Gamma$ 

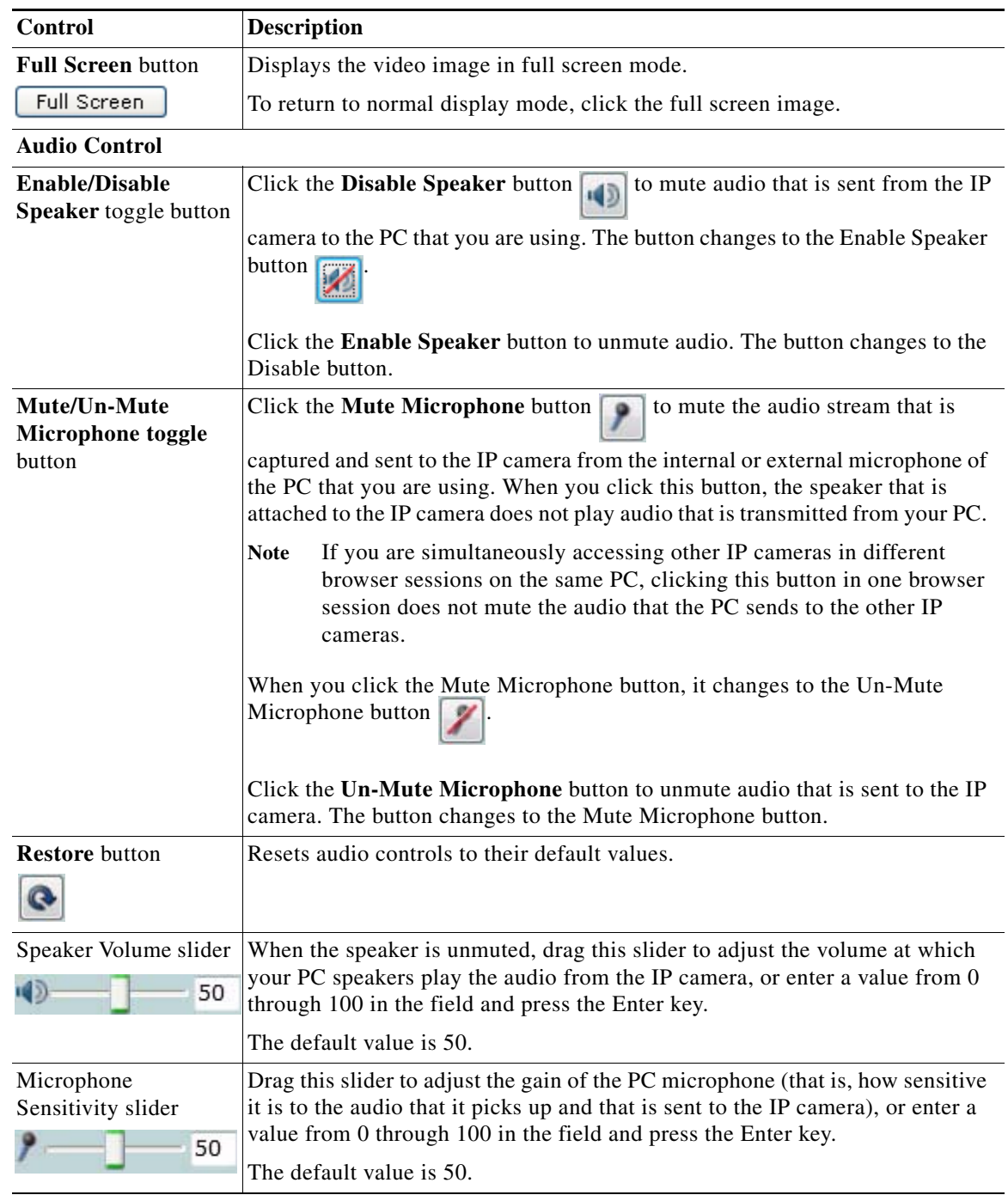

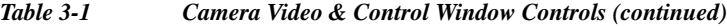

L.

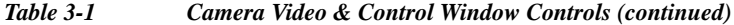

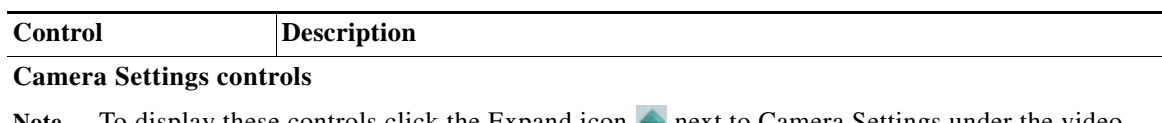

**Note** To display these controls click the Expand icon **next to Camera Settings under the video** image. The icon changes to the Collapse icon  $\blacksquare$ . Click the Collapse icon to hide these controls.

If you make changes to any of the Camera Settings options, click the **Save** button to save the changes.

### **Profile Controls**

The following controls appear when you check the Enable Profiling check box in the Camera window (see the "Camera Window" section on page 4-20).

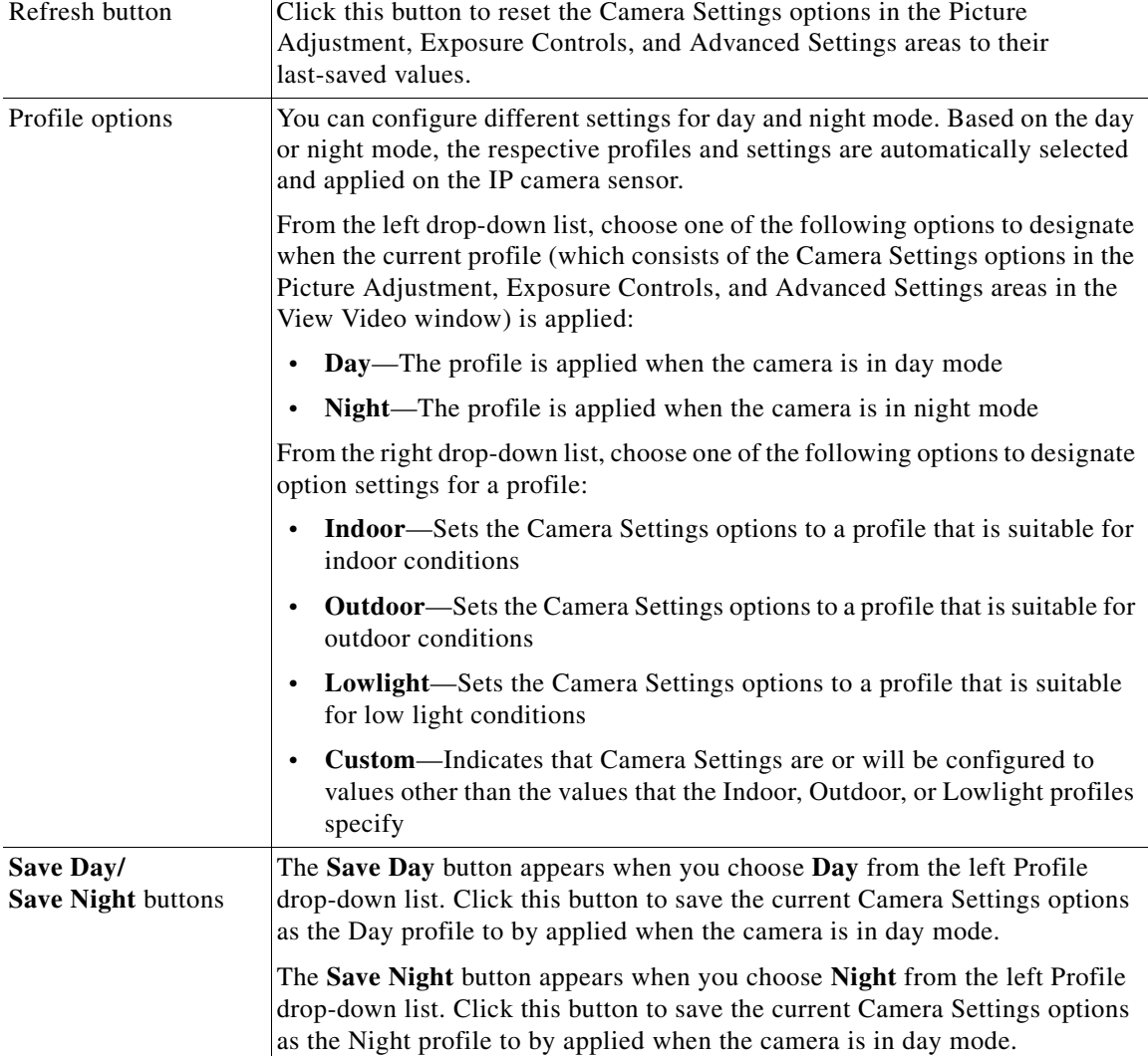

 $\mathbf{I}$ 

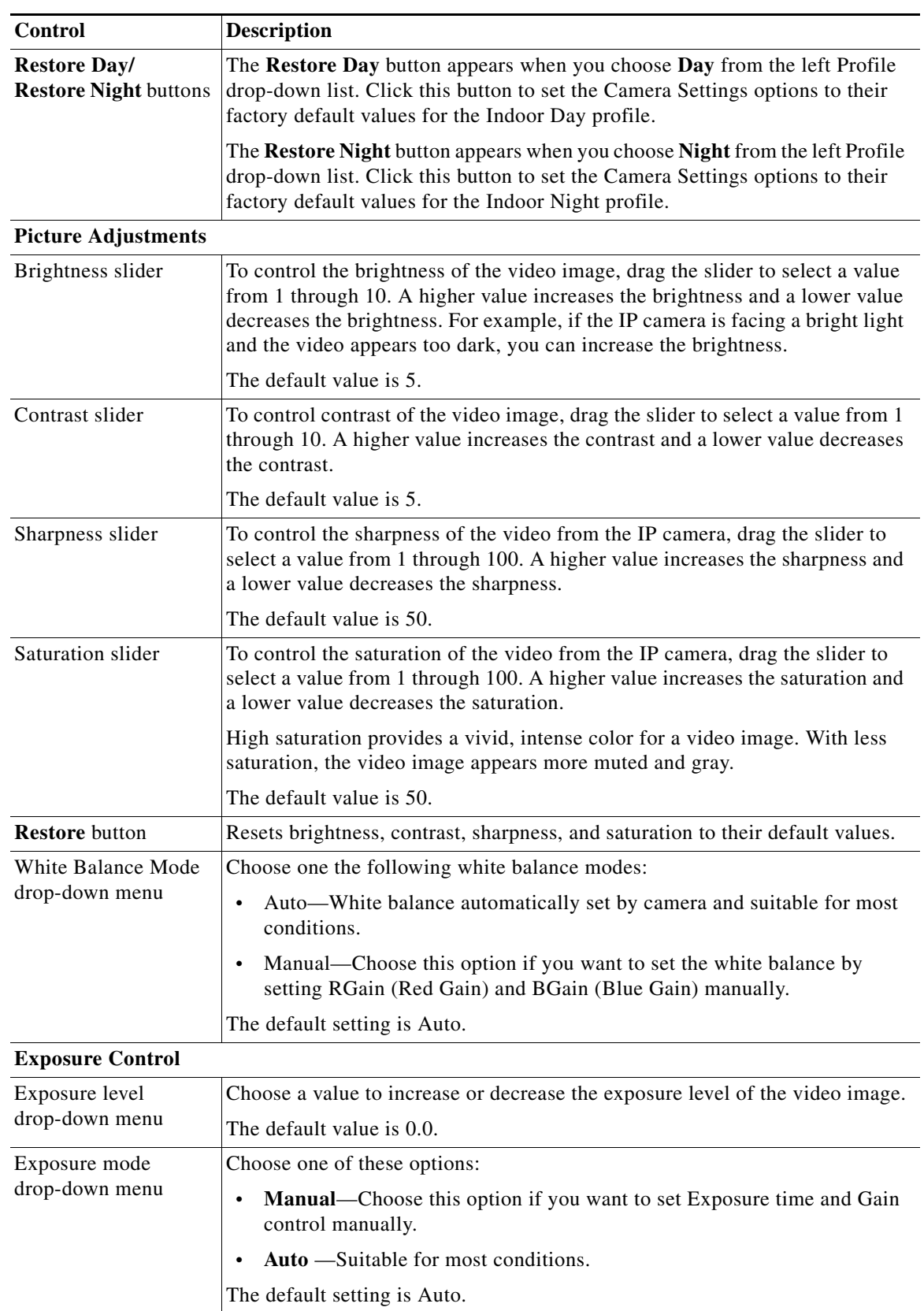

### *Table 3-1 Camera Video & Control Window Controls (continued)*

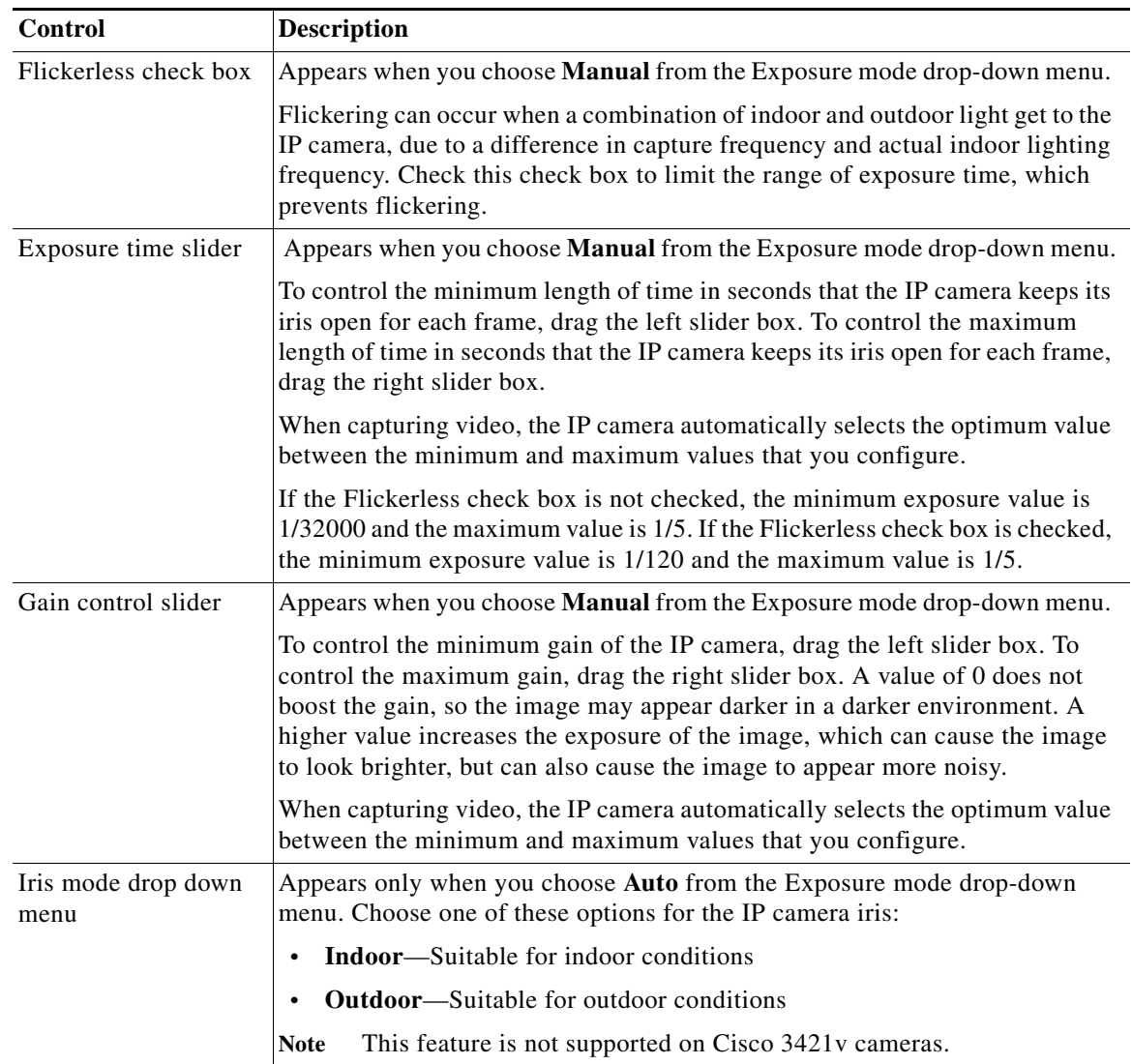

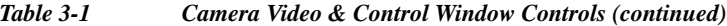

H

 $\Gamma$ 

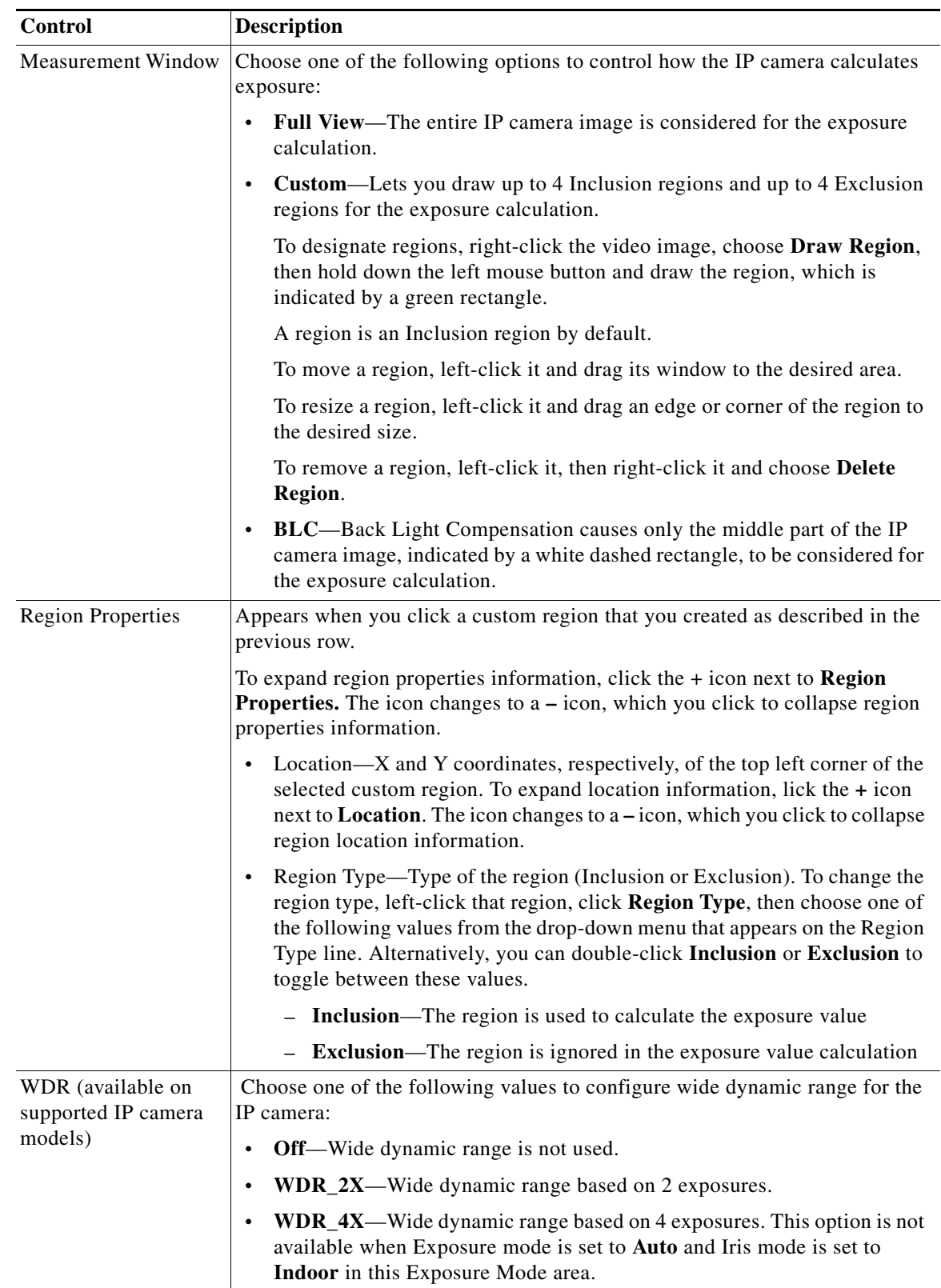

### *Table 3-1 Camera Video & Control Window Controls (continued)*

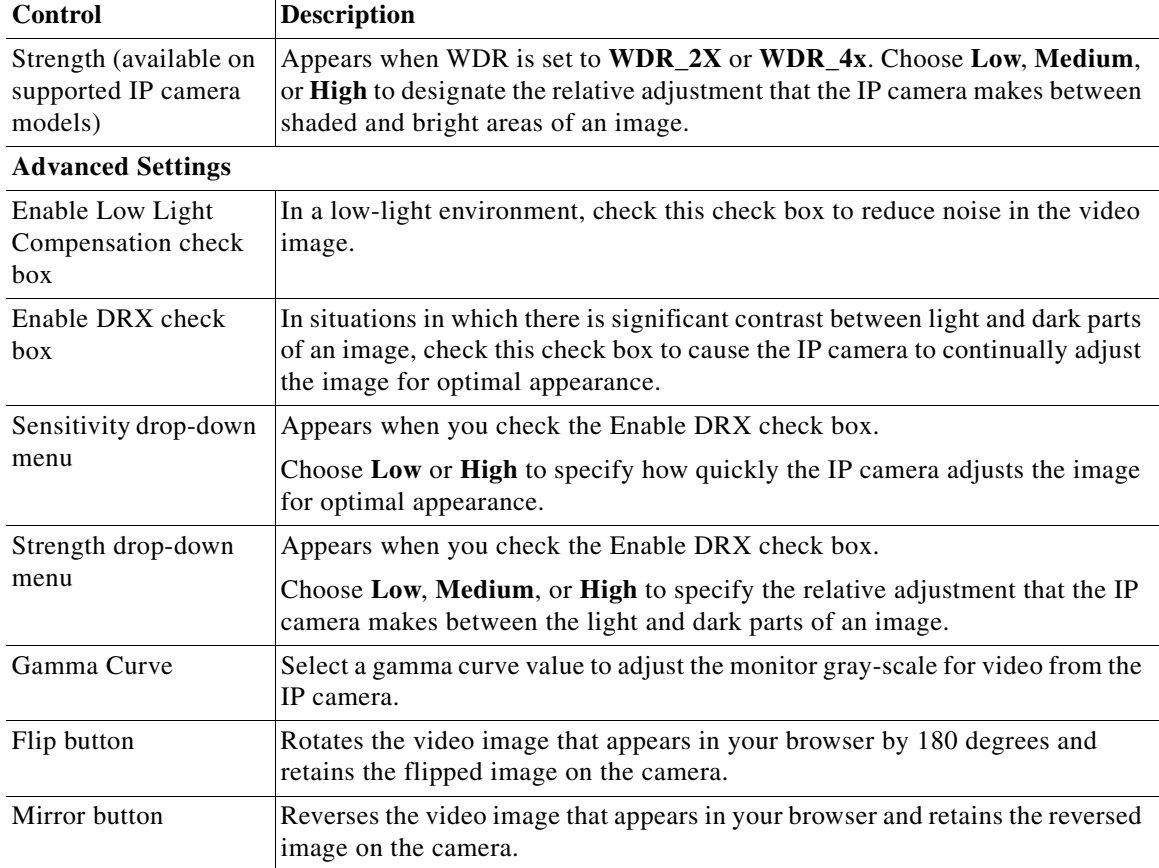

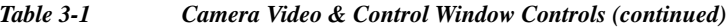

#### <span id="page-7-1"></span><span id="page-7-0"></span>**Motion Detection**

Note To display these controls click the Expand icon  $\triangle$  next to Motion Detection under the video image. The icon changes to the Collapse icon  $\blacktriangledown$ . Click the Collapse icon to hide these controls.

If you make changes to any of the Motion Detection options, click the **Save** button to save the changes.

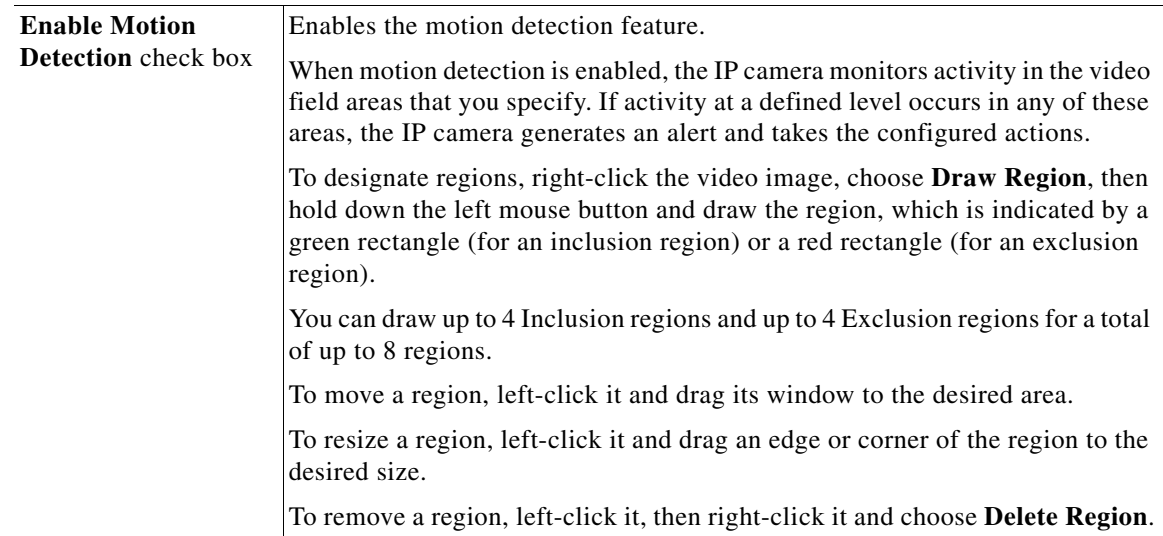

 $\mathbf{I}$ 

| Control                  | <b>Description</b>                                                                                                    |
|--------------------------|----------------------------------------------------------------------------------------------------|
| <b>Region Properties</b> | To expand region properties information, click the $+$ icon next to <b>Region</b><br><b>Properties.</b> The icon changes to $a - i$ con, which you click to collapse region<br>properties information.                                                                                                    |
|                          | Is Active—To indicate whether the IP camera monitors a region for motion<br>detection, left-click that region, click IsActive, then choose True<br>(consider region) of False (do not consider region) from the drop-down<br>menu that appears on the IsActive line. Alternatively, you can double-click<br>True or False to toggle between these values. |
|                          | Location—X and Y coordinates, respectively, of the top left corner of the<br>$\bullet$<br>selected custom region. To expand location information, lick the $+$ icon<br>next to Location. The icon changes to a - icon, which you click to collapse<br>region location information.                                                                        |
|                          | Name—Name of the region. By default, the system assigns the name<br>RegionX, where $X$ is a number 1 through 8. To rename a region, click its<br>name (which appears in bold type on this line) and type a unique name of<br>up to 32 characters.                                                                                                    |
|                          | Region Type—Type of the region. To change the region type, left-click<br>that region, click Region Type, then choose one of the following values<br>from the drop-down menu that appears on the Region Type line.<br>Alternatively, you can double-click Inclusion or Exclusion to toggle<br>between these values.                                        |
|                          | Inclusion-The IP camera examines this region for motion                                                                                                    |
|                          | <b>Exclusion</b> —The IP camera ignores motion in this area                                                                                                    |
| Sensitivity slider       | Becomes available when you left-click a motion detection region.                                                                                                    |
|                          | Designates the relative amount of activity that the IP camera must detect in the<br>area before it generates an alert. A lower value means that more, or faster,<br>activity is required to trigger an alert. A higher value means that less, or slower,<br>activity is required. The default value is 80.                                                |
| Threshold slider         | Becomes available when you left-click a motion detection region.                                                                                                    |
|                          | Designates the percentage of pixels that the IP camera must identify as<br>changed in the area before it generates an alert. The camera monitors for pixel<br>changes at the defined sensitivity level. The default threshold value is Low.                                                                                                    |

*Table 3-1 Camera Video & Control Window Controls (continued)*

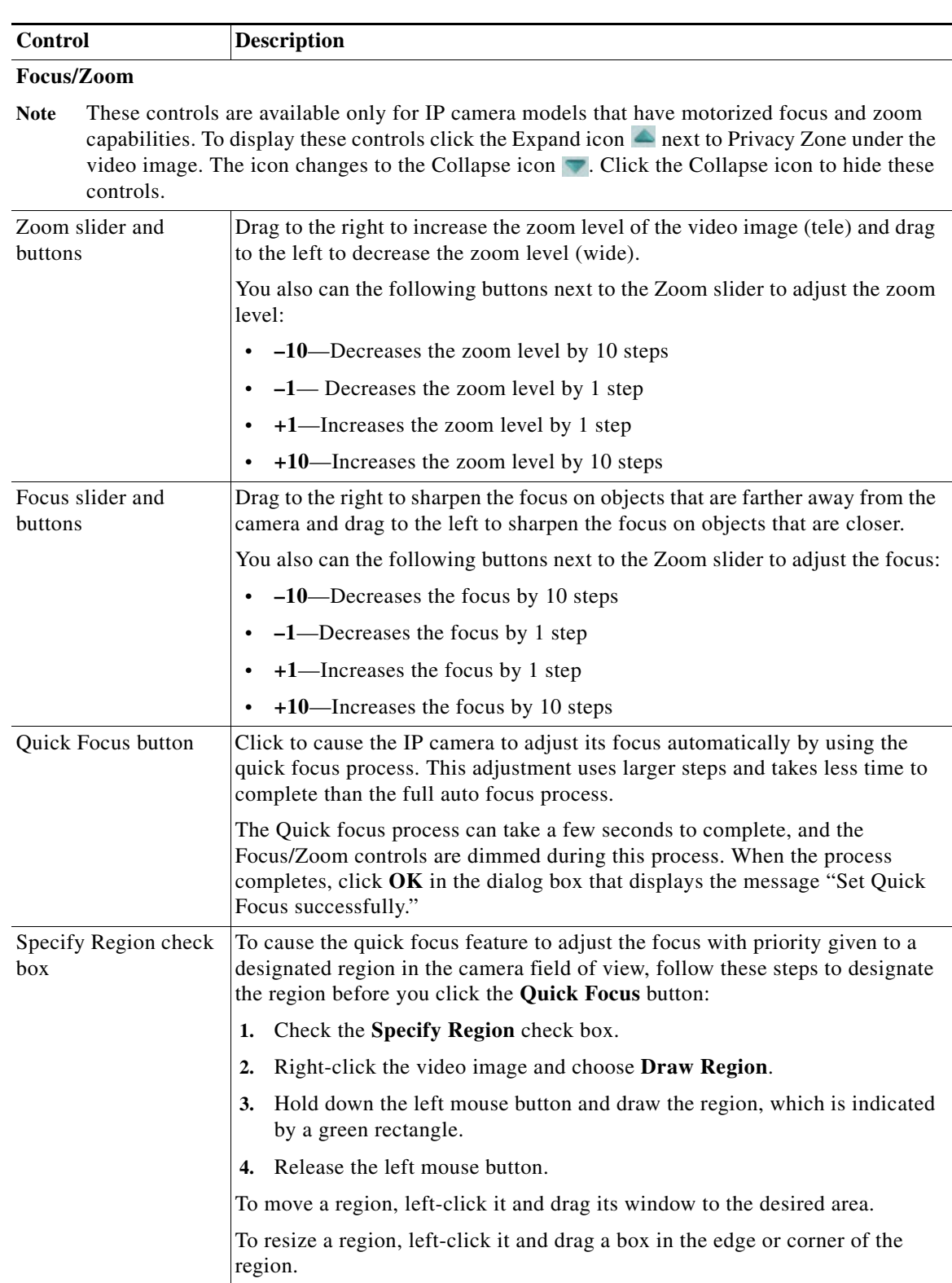

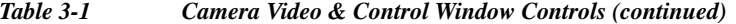

H

 $\overline{\phantom{a}}$ 

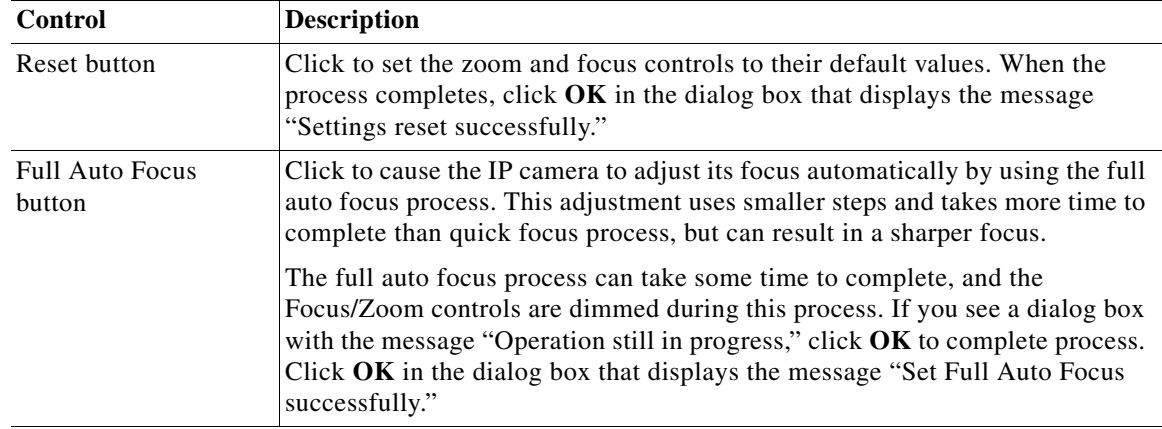

#### *Table 3-1 Camera Video & Control Window Controls (continued)*

### **Privacy Zone**

Note To display these controls click the Expand icon **next to Privacy Zone under the video image.** The icon changes to the Collapse icon  $\blacksquare$ . Click the Collapse icon to hide these controls.

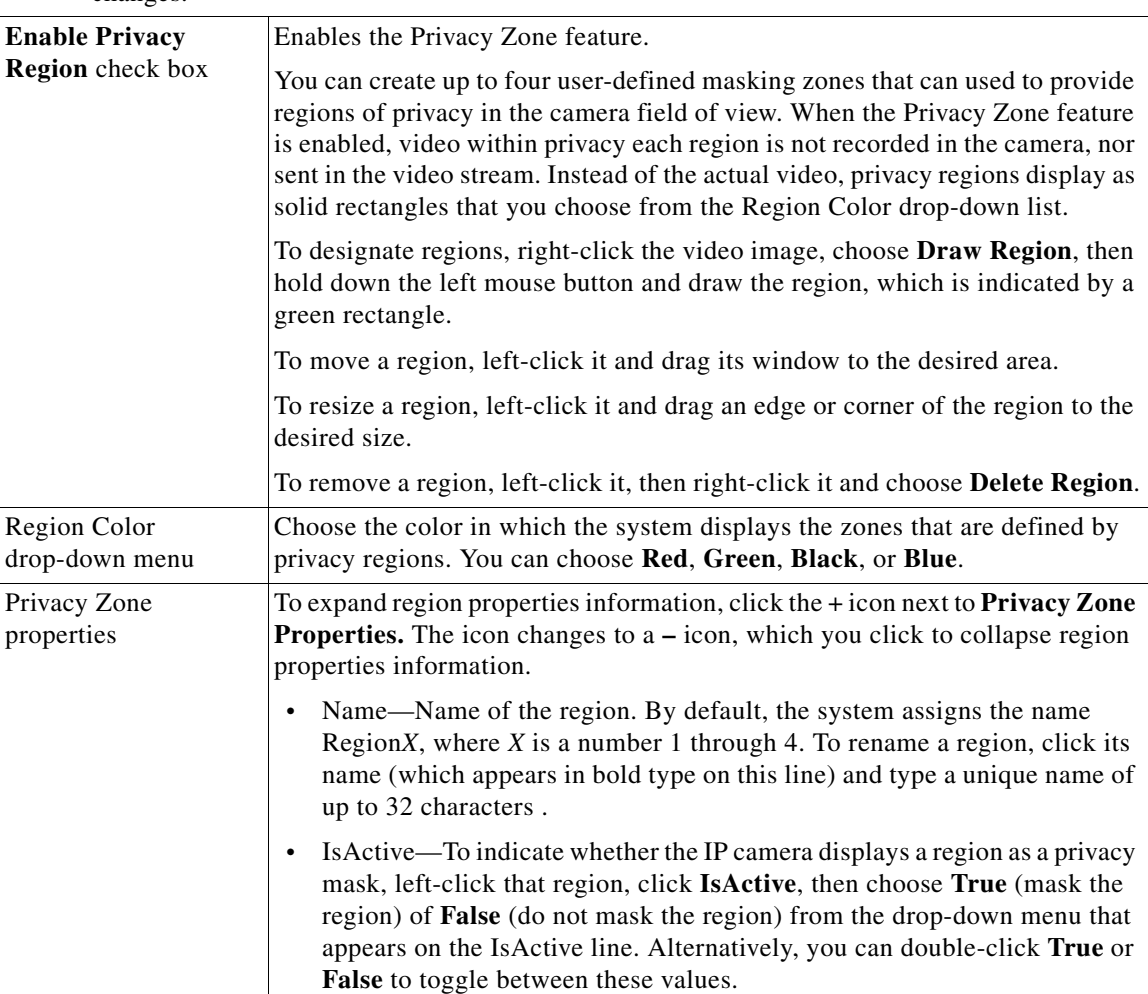

If you make changes to any of the Privacy Zone options, click the **Save** button to save the changes.

 $\blacksquare$